### **Mac Computer**

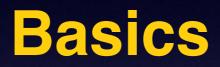

### August 21st

2014

# Have a Question ????

Send eMail to Barbara or me.

# Three Important Symbols

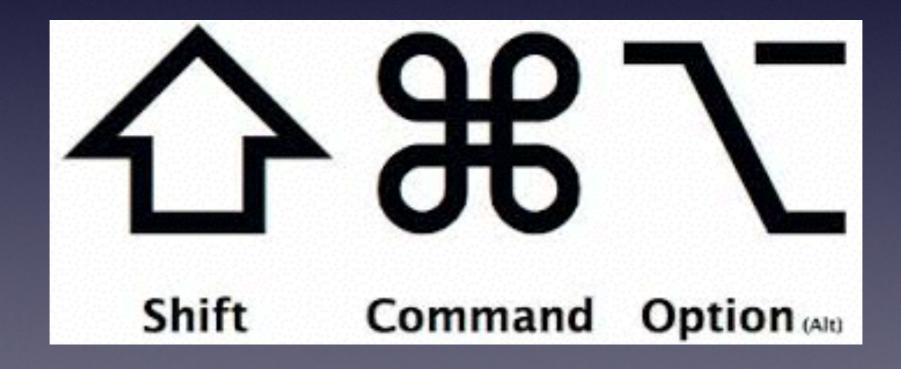

# All the Symbols

- 第 Command (Apple) key
- Control key
- ℃ Option (alt) key
- 分 Shift key
- 企 Caps Lock key
- → Tab key
- fn Function key

| File | Edit       | View      | History     | Book  | mark   | 5  |
|------|------------|-----------|-------------|-------|--------|----|
| 2    | Und        | ob        |             | -67-6 | жZ     | -  |
| ×    | Red        | lo        |             | ٢     | }₩Z    | 1  |
| 6 4  | Cut        | (A) n     | umorscity   | com   | жx     | 1  |
|      | Cop        |           |             |       | ЖC     |    |
|      | Pas        | te        |             |       | ¥٧     | -  |
|      | Pas<br>Del |           | Match Style | e 1   | > 96 V | 1  |
|      | Sele       | ect All   |             |       | ЖA     | I  |
|      | Find       | d         |             |       |        | 11 |
|      | Spe        | lling an  | d Gramma    | ar    | •      | e  |
|      | Spe        | ech       |             |       | •      | e  |
|      | Sta        | rt Dictat | ion         |       | fn fn  | 7e |
|      | Spe        | cial Cha  | racters     | ្នាំអ | Space  | 30 |
|      |            |           |             |       |        |    |

Shortcut Keys

# Using the Alt or Option Key

### Use the Option [Alt] to "Save As"

| Keynote | File             | Edit              | Insert              | Slide  | Fo            | rmat | Arra |
|---------|------------------|-------------------|---------------------|--------|---------------|------|------|
|         |                  | v<br>en<br>en Rec | ent                 |        | SN<br>SO<br>► |      |      |
|         | Rer<br>Mo<br>Rev |                   |                     | -      | W<br>SS<br>SS |      |      |
|         |                  |                   | le Size<br>Movies f | or iOS |               |      |      |
|         | Set              | Passw             | ord                 |        |               |      |      |
|         |                  | ange T<br>e Then  | heme<br>ne          |        |               |      |      |
|         | Prir             | nt                |                     | ж      | P             |      |      |

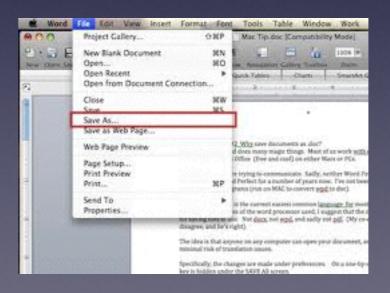

# Vision Impairment?

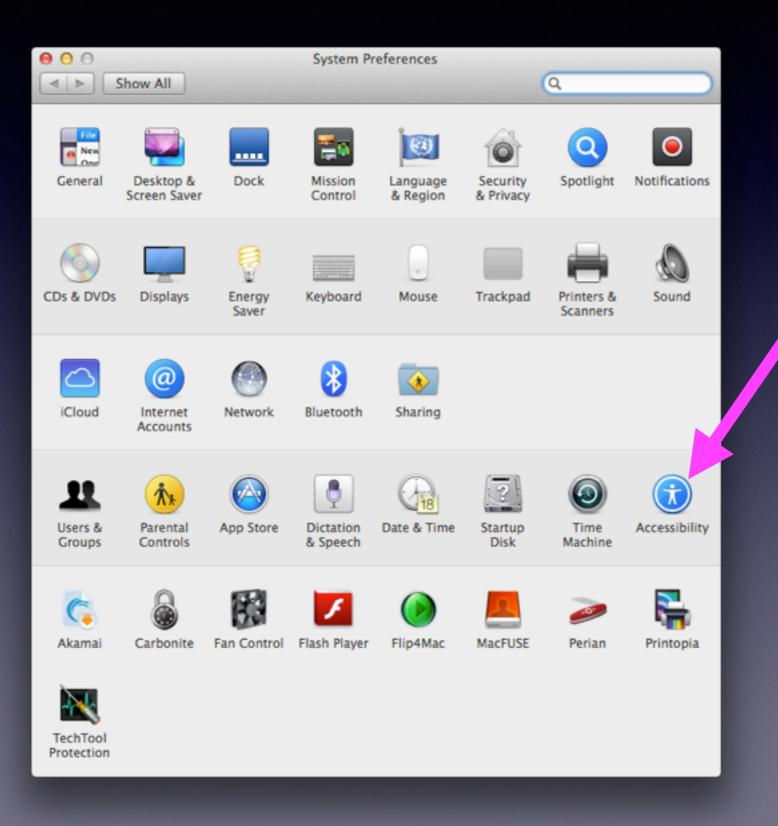

#### Use Accessibility!

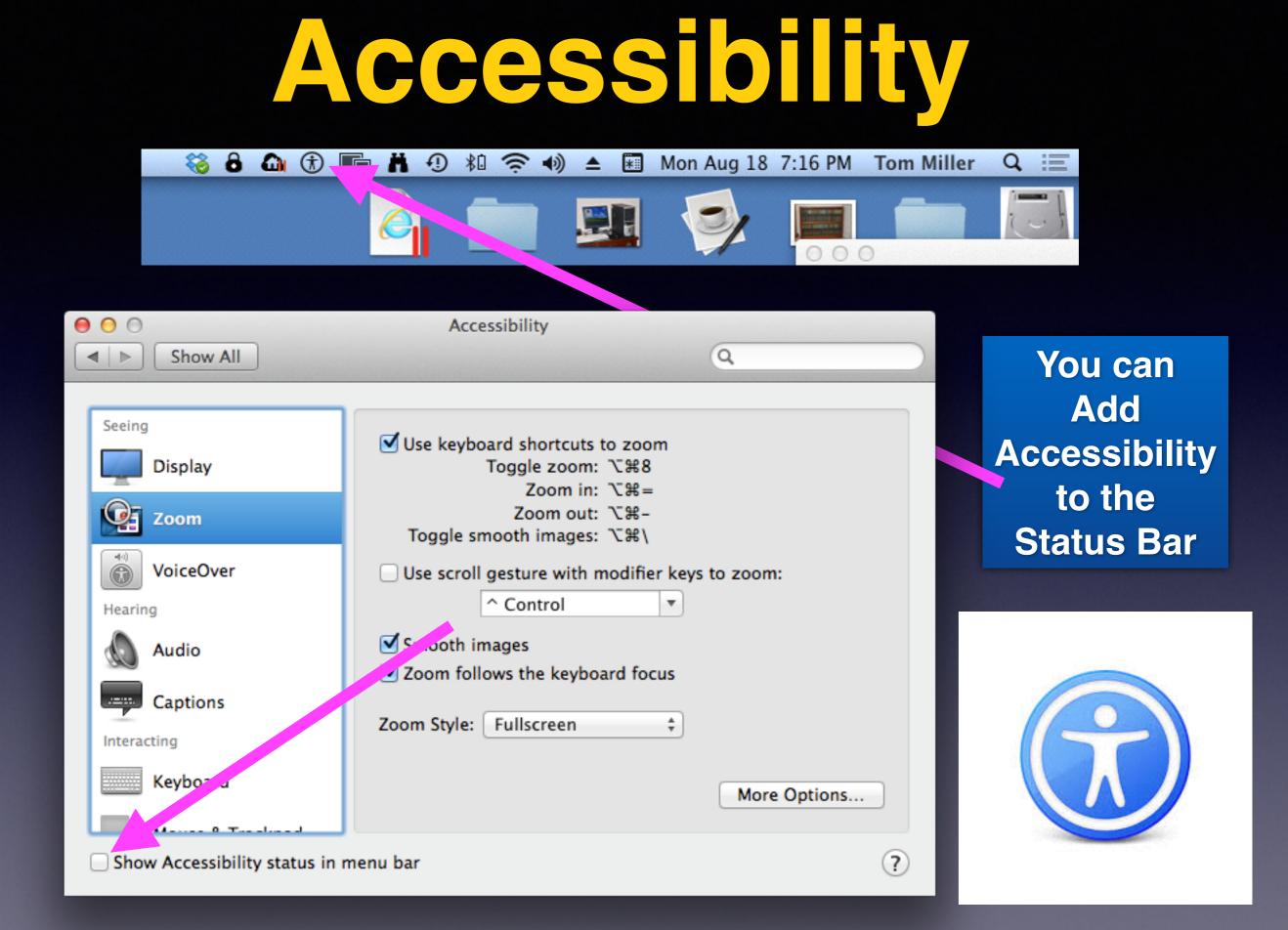

# Zoom Accessibility

#### Various Options when zooming.

| 0 0 0                                            | Accessibility                                                                                                    |       |
|--------------------------------------------------|----------------------------------------------------------------------------------------------------|-------|
| I ≥ Show                                         | All Q                                                                                                    |       |
| Seeing<br>Disp<br>Seeing<br>Disp<br>Zoor<br>Zoor | Set range for rapid zooming in and out:<br>Maximum Zoom:<br>Magnification (x): 2 4 6 8 10 12 14 16 18 20<br>Minimum Zoom:<br>Show preview rectangle when zoomed out                                          | -     |
| Hearing<br>Audi<br>Capt<br>Interacting           | <ul> <li>When zoomed in, the screen image moves:</li> <li>Continuously with pointer</li> <li>Only when the pointer reaches an edge</li> <li>So the pointer is at or near the center of the screen</li> </ul> |       |
| Keyb                                             | Done                                                                                                    | tions |

# How To "Really" Learn

#### Use YouTube On your computer, iPad or iPhone!

Go to Safari Locate the address bar Type "YouTube" Look for the YouTube Search

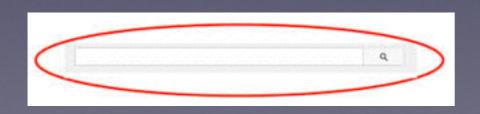

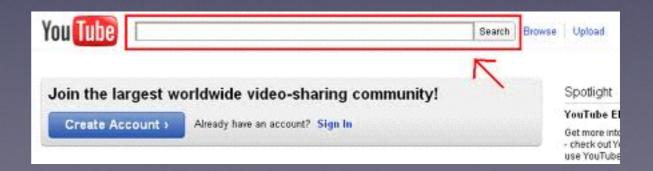

# David A Cox

#### View his tutorials at YouTube!

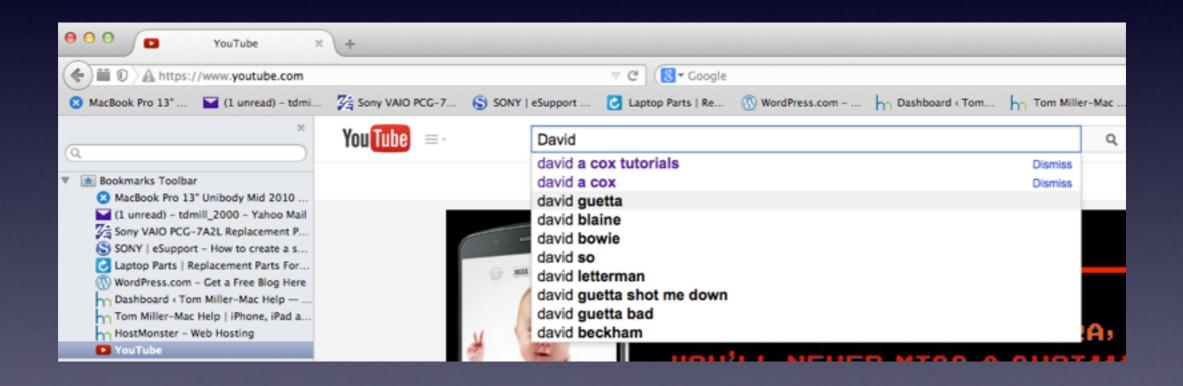

# Learn the Mac in Under An Hour

#### David A Cox on YouTube

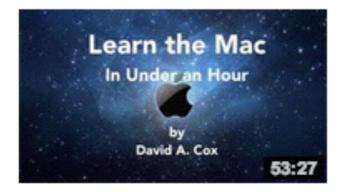

#### Learn the Mac In Under An Hour

by David A. Cox • 1 year ago • 440,543 views Are you new to Mac? Just got your first Apple Computer? In this one video you will learn everything you need to get up and ...

HD

### OSX Mavericks

www.PCClassesOnline.c 29:33

#### **OSX Mavericks - FULL CLASS**

by David A. Cox • 9 months ago • 188,939 views Take our FREE classes at http://pcclassesonline.com OSX Mavericks is the brand new operating system for the Mac.

HD

## New Apple ID Password Requirements

| 000 |                        |                                                              |                       |      | Apple – My Apple II                                                                                                    | D                                                                                                    |                                                                                            |                                                                                               |                                    |                                                                                                    | 1           |
|-----|------------------------|--------------------------------------------------------------|-----------------------|------|----------------------------------------------------------------------------------------------------|----------------------------------------------------------------------------------------------------|--------------------------------------------------------------------------------------------|-----------------------------------------------------------------------------------------------|------------------------------------|----------------------------------------------------------------------------------------------------|-------------|
|     | iforgot.apple.com      | n/password/reset                                             |                       | _    |                                                                                                    |                                                                                                    | _                                                                                          | _                                                                                             |                                    |                                                                                                    | C Reader    |
|     | Ś.                     | Store                                                        | Mac                   | iPod | iPhone                                                                                                    | iPad                                                                                                    | iTunes                                                                                     | Support                                                                                       | ٩                                  |                                                                                                    |             |
|     | My Appl                | e ID                                                         |                       |      |                                                                                                    |                                                                                                    |                                                                                            |                                                                                               |                                    |                                                                                                    |             |
|     | You can ch<br>password | our passwo<br>hange or rese<br>for your Appl<br>ng some info | t the<br>e ID account |      | Create a new pass<br>password must b<br>least one numbe<br>case. It cannot ir<br>characters. It car<br>password you ha<br>New Passwo<br>Confirm Passwo | sword for her<br>be at least eig<br>er and two lett<br>nclude more ti<br>nnot be the sa<br>ave used in the<br>ord<br>Please fill<br>Password<br>ord<br>must be | ght characters lo<br>ters, one upper<br>than two consec<br>ame as your Ap<br>ne past year. | ong. It must co<br>r case and one l<br>cutive and iden<br>ple ID or be an<br>ed in red.<br>te | ontain at<br>lower<br>ntical<br>iy | Password must:<br>Have at least one lower cas<br>character<br>Have at least one capital le<br>Have at least one number<br>Not contain multiple identi<br>consecutive characters<br>Not be the same as the acc<br>name<br>Be at least 8 characters<br>Not be a common password<br>Not be used in past year | tter<br>cal |
|     | My Apple I             | D Reset your                                                 | password              |      |                                                                                                    |                                                                                                    |                                                                                            |                                                                                               |                                    |                                                                                                    |             |

# Use QuickTime Player File Edit View Window Help

| Ŕ | QuickTime Player | File            | Edit                                                 | View                          | Window | / Help            |  |
|---|------------------|-----------------|------------------------------------------------------|-------------------------------|--------|-------------------|--|
|   |                  | Ne              | w Audi                                               | e Recor<br>o Recor<br>en Reco | ding ^ | て第N<br>て第N<br>へ第N |  |
|   |                  | Op              | en File<br>en Loc<br>en Rec                          | ation                         |        | %0<br>%L          |  |
|   |                  | Du<br>Rer<br>Mo | ose<br>ve<br>plicate<br>name<br>ve To<br><b>port</b> |                               |        | ₩₩<br>₩S<br>☆₩S   |  |
|   |                  | Rev             | vert To                                              |                               |        | •                 |  |
|   |                  | Sha             | are                                                  |                               |        | •                 |  |

|         |        | and the second |
|---------|--------|----------------|
| Screen  | Record | 1111           |
| Sciecii | Record |                |
|         |        |                |

| Do you want to save the changes made to<br>document "Screen Recording"?<br>Your changes will be lost if you don't save them. |  |  |  |  |  |
|----------------------------------------------------------------------------------------------------|--|--|--|--|--|
| Save As: Screen Recording.mov                                                                                                |  |  |  |  |  |
| Tags:                                                                                                    |  |  |  |  |  |
| Where: 💼 Movies                                                                                                    |  |  |  |  |  |
|                                                                                                    |  |  |  |  |  |

Don't Save

the

Save

Cancel

# Using Dashboard

#### The Forgotten APP.

Probably used only when cursor is moved to much to the left.

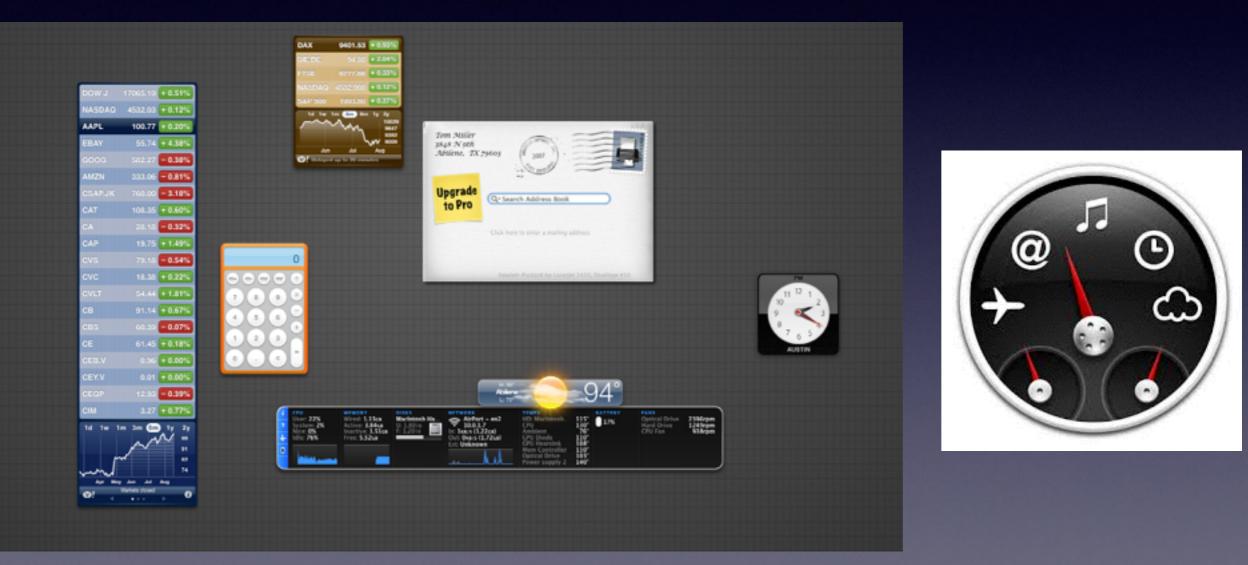

# Creating a Web Clip widget

#### Only Safari Can Do This!

| Safari | File | Edit             | View    | History        | Book        | marks  | Wi       |
|--------|------|------------------|---------|----------------|-------------|--------|----------|
| 00     | Nev  | w Wind           | low     | H              | 8N          |        | _        |
| 0      | Ne   | w Tab            |         | æ              | 8T          |        |          |
|        | Op   | en File          |         | æ              | 80 <u>+</u> | Ś www  | v.ap     |
| m      | Op   | en Loc           | ation   | 8              | EL p        | MacBoo | 98020500 |
|        | Clo  | se Wir           | dow     | <del>ዕ</del> ዝ | W           |        |          |
|        |      | se All<br>se Tab | Windows | ና ጊ ጉ ዝ        | \$W         |        |          |
|        | Sav  | e As             |         | ዕዝ             | es 📃        |        |          |
|        | Sha  | are              |         |                | •           |        |          |
|        | Exp  | oort as          | PDF     |                |             |        |          |
|        | Ор   | en in [          | Dashboa | rd             |             |        |          |
|        | Im   | oort Bo          | okmark  | s              |             |        |          |
|        |      |                  | okmark  |                |             |        |          |
|        | Pri  | nt               |         | æ              | ۶P          | iCl    |          |
|        |      |                  |         |                |             |        | Ч        |
|        |      |                  |         |                |             |        |          |

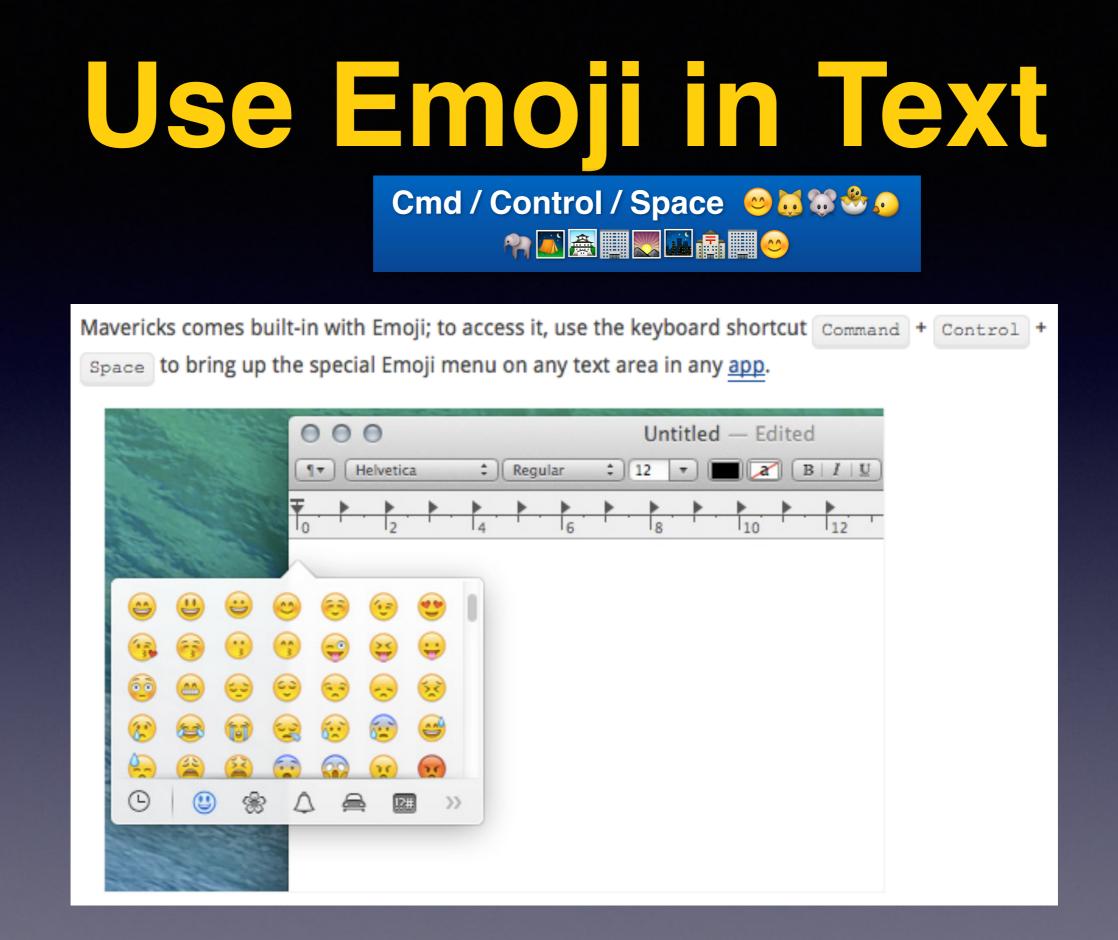

# Stop App Naps

To prevent battery drain Apple!

Apple implemented App Nap in Mavericks to further lengthen your Mac's battery life by temporary slowing down apps that are not doing anything in the background. However, this slightly reduces the start up time of the app.

| 😝 🖯 🔿 👩 Google Chrome.app Info                                                                                                    |          |
|----------------------------------------------------------------------------------------------------|----------|
| Google Chrome.app<br>Modified: Wednesday, August 6, 2014 at 9:10 PM                                                                                                    | 326.7 MB |
| Add Tags                                                                                                    |          |
| ▼ General:<br>Kind: Application<br>Size: 326,683,661 bytes (327.6 MB on d)<br>Where: /Applications<br>Created: Monday, November 29, 2011 at 9:56 PM<br>Modified: Wednesday, Augur 6, 1, 24 at 9:10 PM<br>Version: 36.0.1985.143<br>Copyright: Copyright 2011w Inc. All rights reserved.<br>Prevent App Nap<br>Locked |          |
| ▼ More Info:<br>Last opened: Monday, August 18, 2014 at 7:43 PM                                                                                                    |          |
| ▼ Name & Extension:<br>Google Chrome.app<br>✓ Hide extension                                                                                                    |          |
| ▼ Comments:                                                                                                    |          |

# Turn Off Start Up Chime

#### **Disable Start Up Chime by Using The Terminal**

If you find the Mac <u>startup</u> sound obnoxiously loud and want to **permanently disable** it, you can enter the following command into Terminal:

sudo nvram SystemAudioVolume=%80

You can return it to its default state by entering the following command into Terminal:

sudo nvram -d SystemAudioVolume

### sudo nvram SystemAudioVolume=%80 sudo nvram -d SystemAudioVolume

### **Mavericks Hidden Wallpapers**

#### Use Spotlight to Search for "Default Collections" Drop them in to System Prefs in Desktop

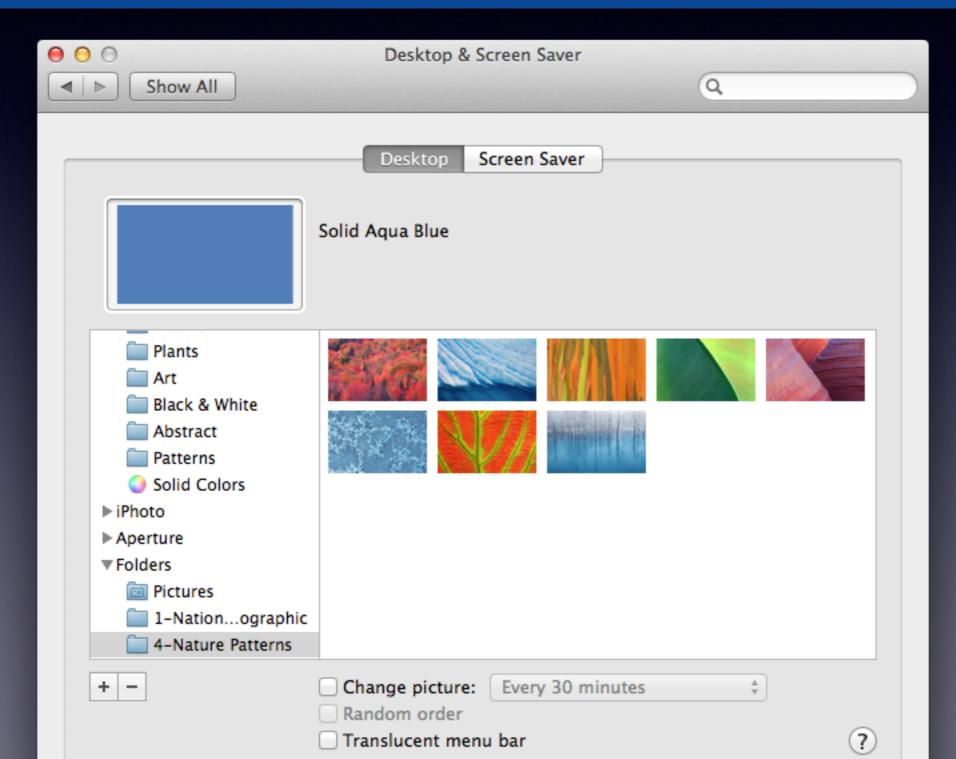